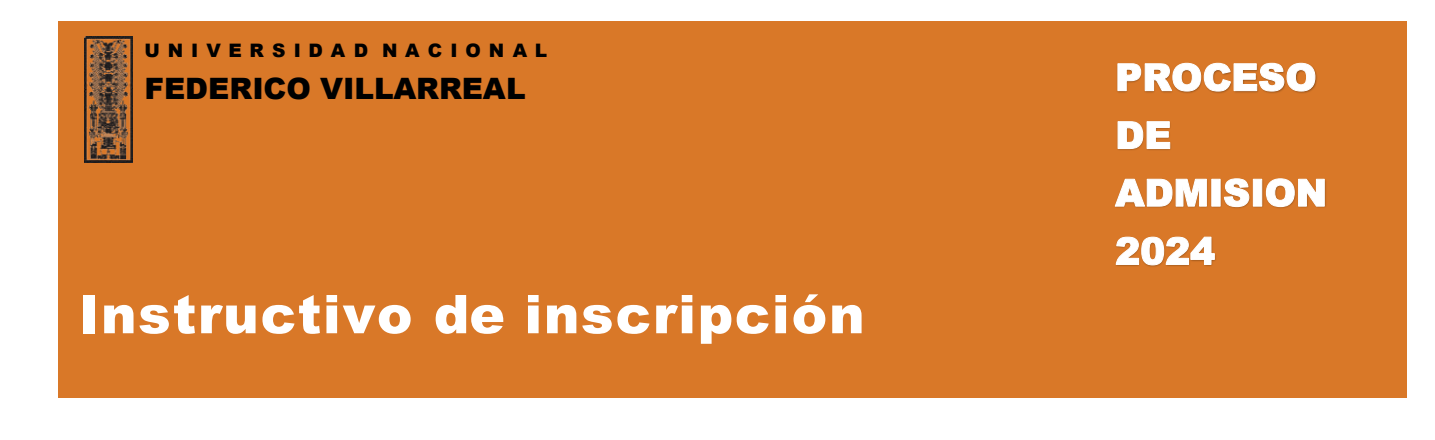

Ingrese el **Número de Liquidación por el pago del Derecho de Inscripción o Número de DNI**, de acuerdo a la entidad bancaria en la cual pagó:

• Si el pago fue realizado en el **Banco de Comercio, buscar el N° de liquidación que debe de tener 10 dígitos tal como se muestra en la imagen siguiente:**

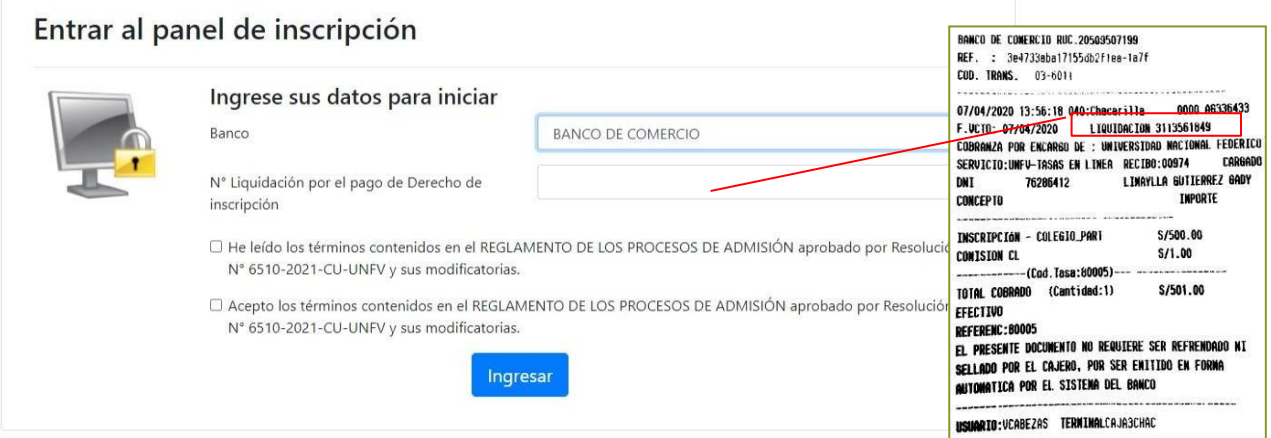

• Si el pago fue realizado en el **Banco de Crédito del Perú registrar el N° de DNI y completar con "ceros" delante, deben de registrar 10 dígitos.**

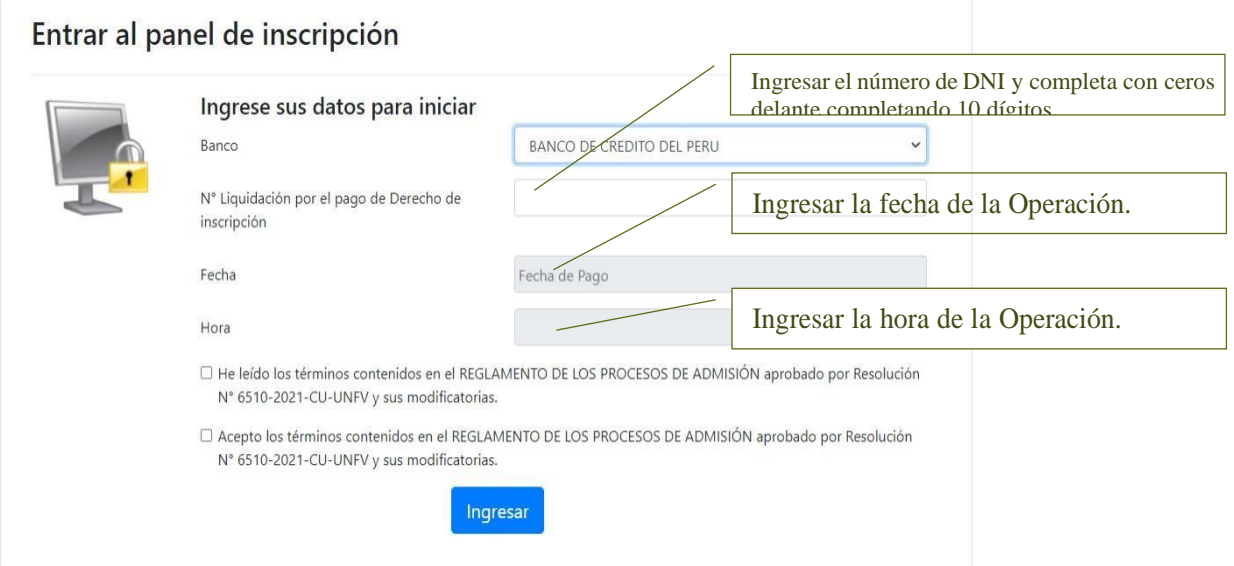

En el **formulario 1**, lo primero que deberás hacer es seleccionar la modalidad por la que postulas, así como también los datos referentes al colegio del cual procedes.

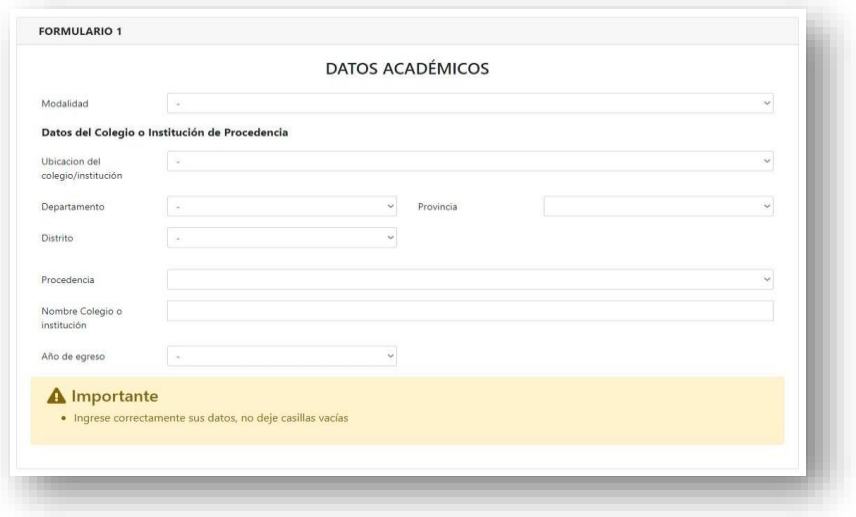

### Paso 3

En el **formulario 2**, debes ingresar cuidadosamente tus datos personales, asegúrate de ingresar correctamente tus nombres, apellidos y número de documento de identidad.

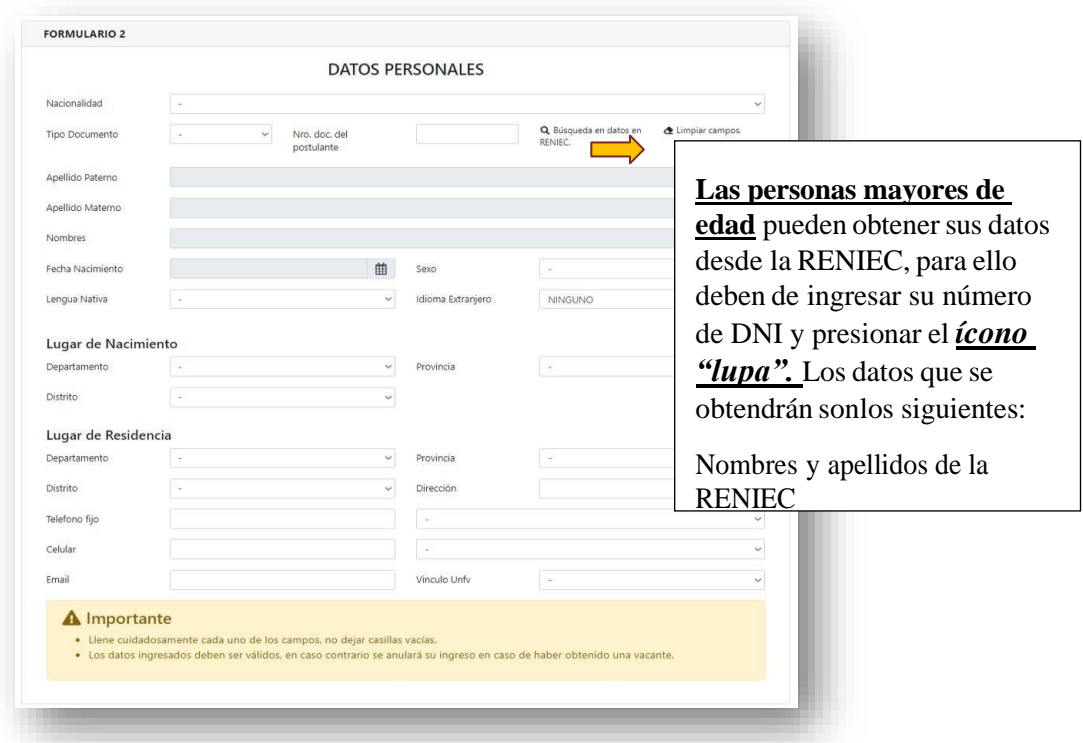

#### **Importante:**

- Los menores de edad no podrán validar sus datos, en ese caso deberán de registrar sus datos personales de manera correcta.
- También deberás de ingresar los datos del lugar de residencia y nacimiento y de algún idioma extranjero si hubieras estudiado.

El siguiente paso es contestar unas preguntas respecto a la postulación a la Universidad Nacional Federico Villarreal seleccionando la opción de tu respuesta, a continuación, presionar en el botón de "continuar".

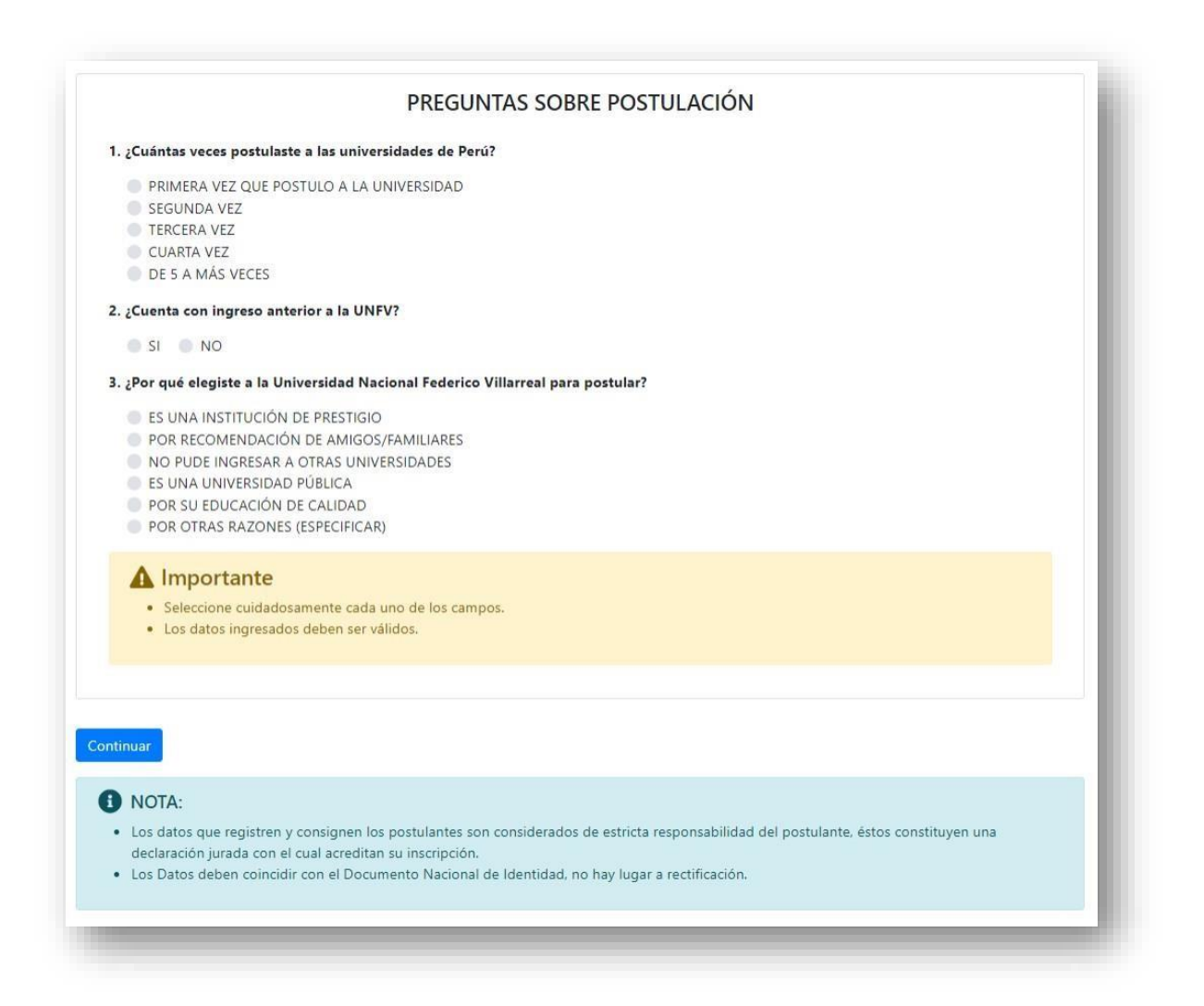

Una vez que hayas completado los formularios 1, 2 y respondido las preguntas deberás presionar el botón "Continuar" **el cual te permitirá visualizar un resumen de todos los datos ingresados**.

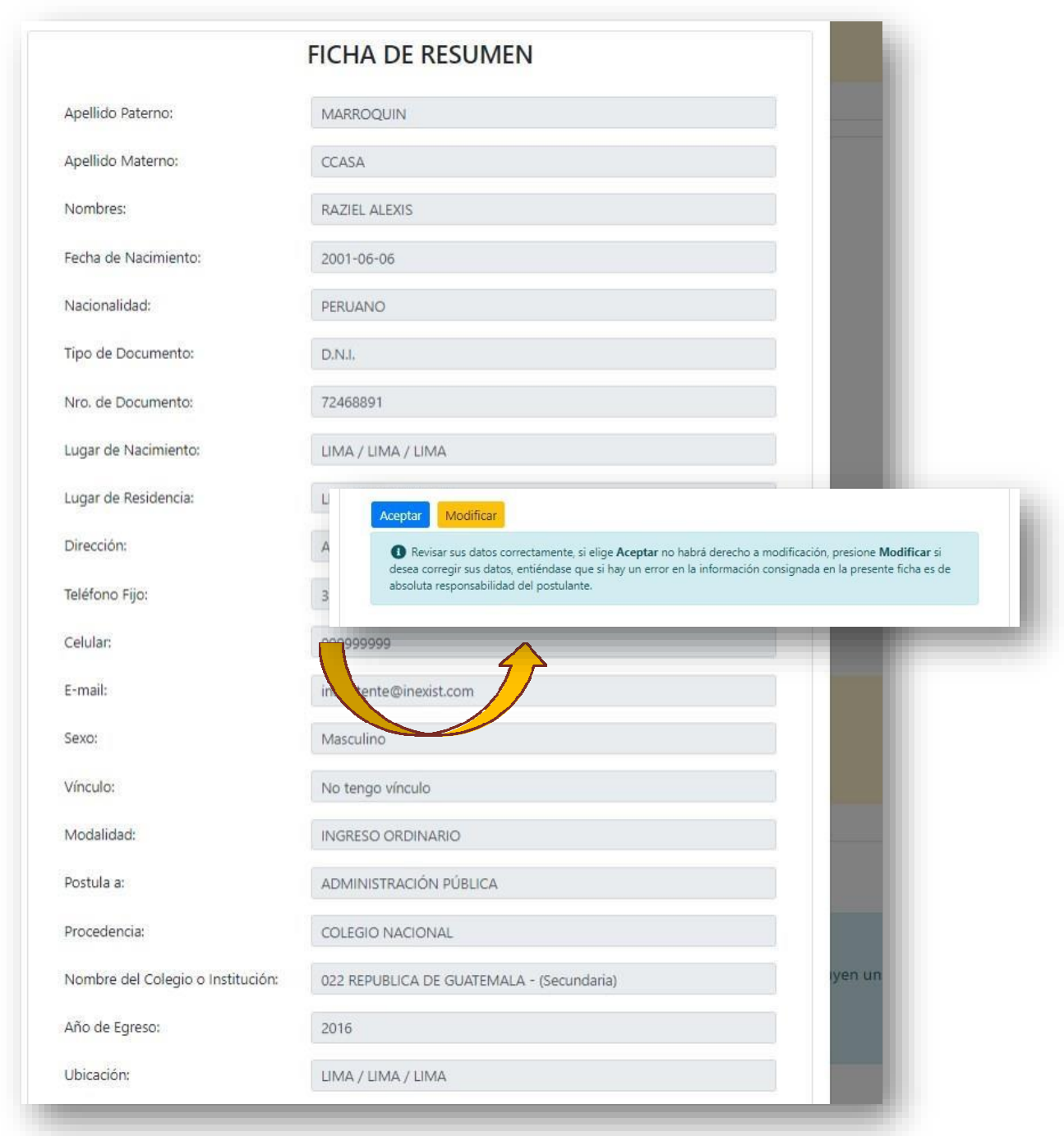

#### **Importante:**

- Aquí debes revisar cuidadosamente que todos los datos sean **CORRECTOS**, si detectas alguna equivocación en tus datos deberás de corregirlo presionando el botón **"Modificar".**
- Si deseas continuar con la inscripción debes de presionar el botón **"Aceptar"** teniendo en cuenta que más adelante ya no podrás realizar NINGUNA modificación.

En el formulario 3 se te asignara un Número de Carpeta de 5 dígitos para el control interno, la que deberás hacer click en el botón Aceptar a fin de pasar a la validación del pago y continuar con su inscripción.

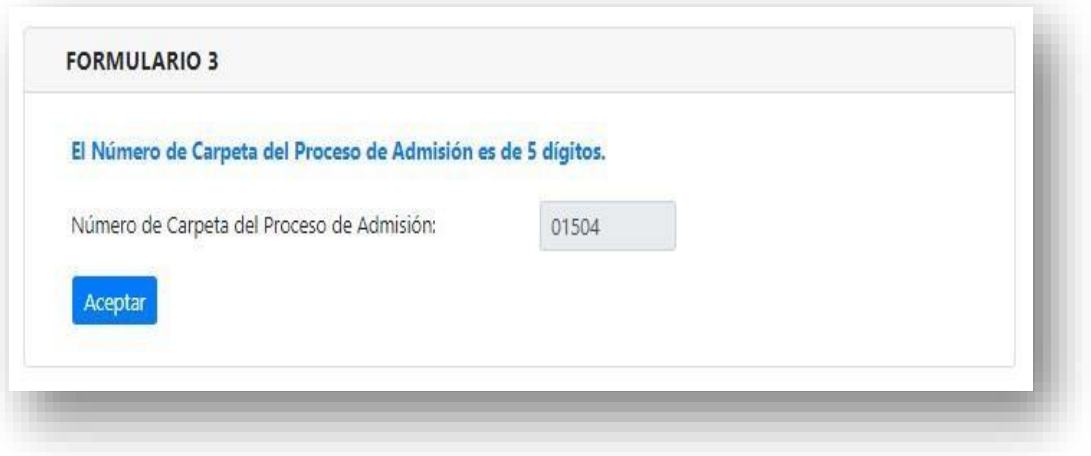

# Paso 7

Para finalizar con el registro, debes de ingresar el Número de Liquidación u Operación del pago por el derecho de inscripción que registro al acceder al Módulo, este número tiene 10 dígitos ver paso 1.

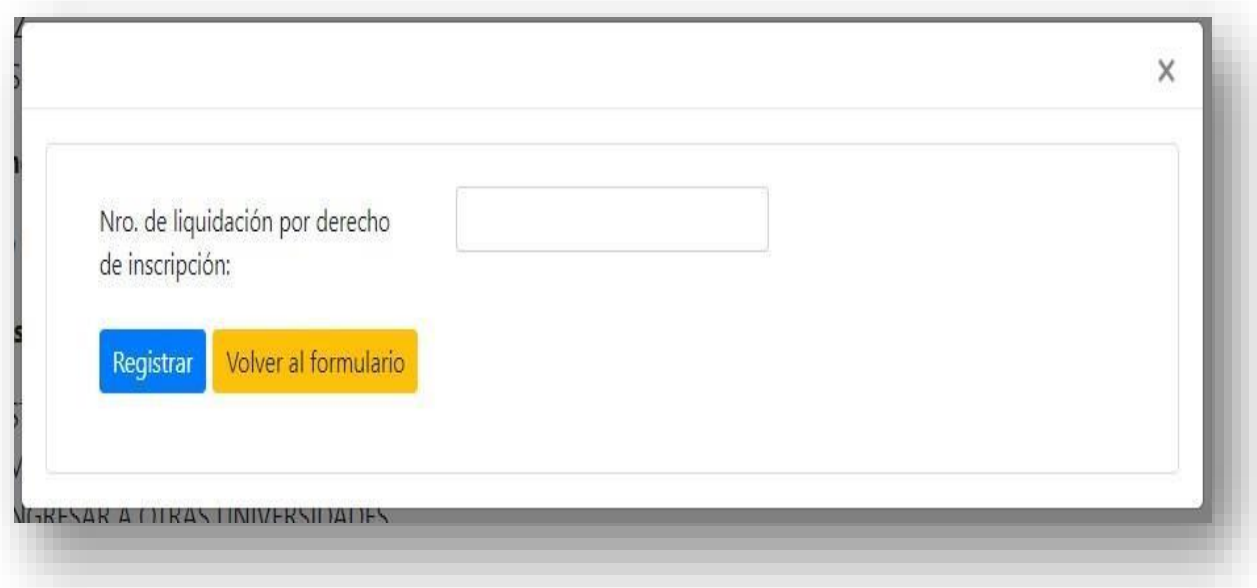

Una vez completada la inscripción podrás realizar la impresión de la **Declaración Jurada**.

Proceso de Admisión 2022

### **Bienvenido al Proceso de Admisión 2024 - OCA**

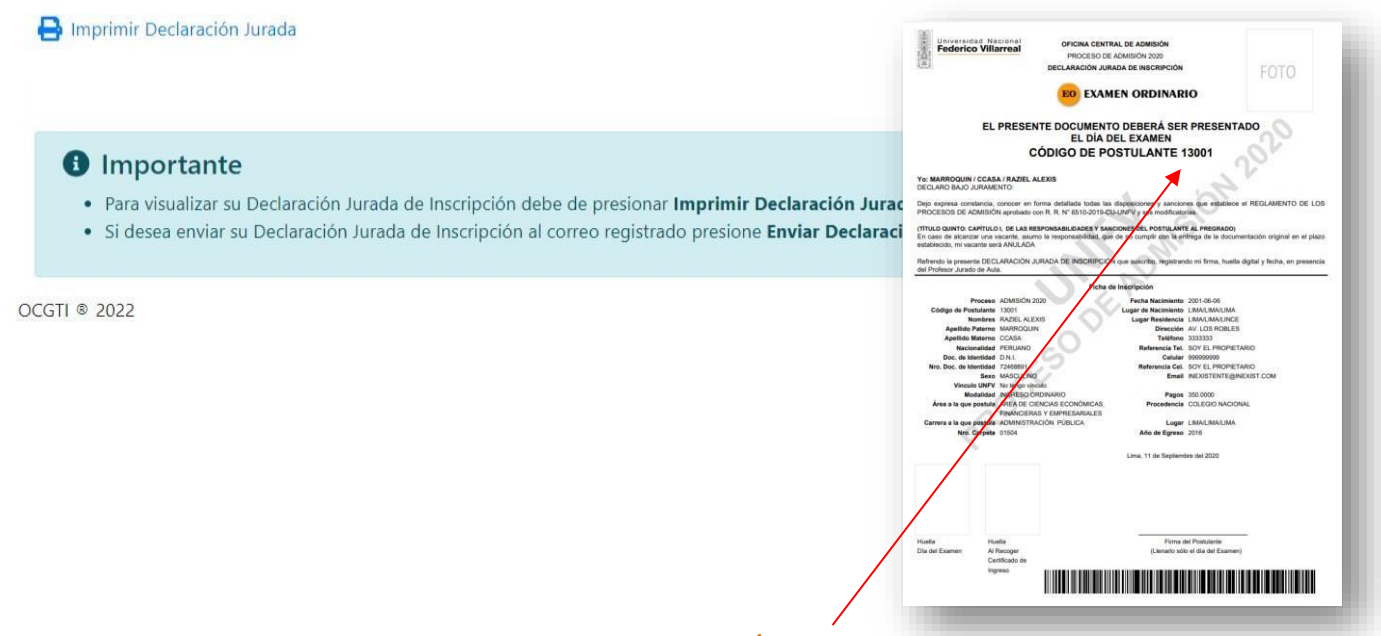

**Importante:** Una vez que termines el registro, se generará tu **CÓDIGO DE POSTULANTE** el cual se puede ver en la **Declaración Jurada**.